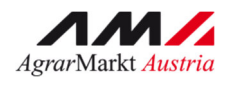

AgrarMarkt Austria INFORMATIONSBLATT (und Benutzerhandbuch Online-Erfassung)

# **ALMEN UND GEMEINSCHAFTSWEIDEN**

STAND Februar 2019

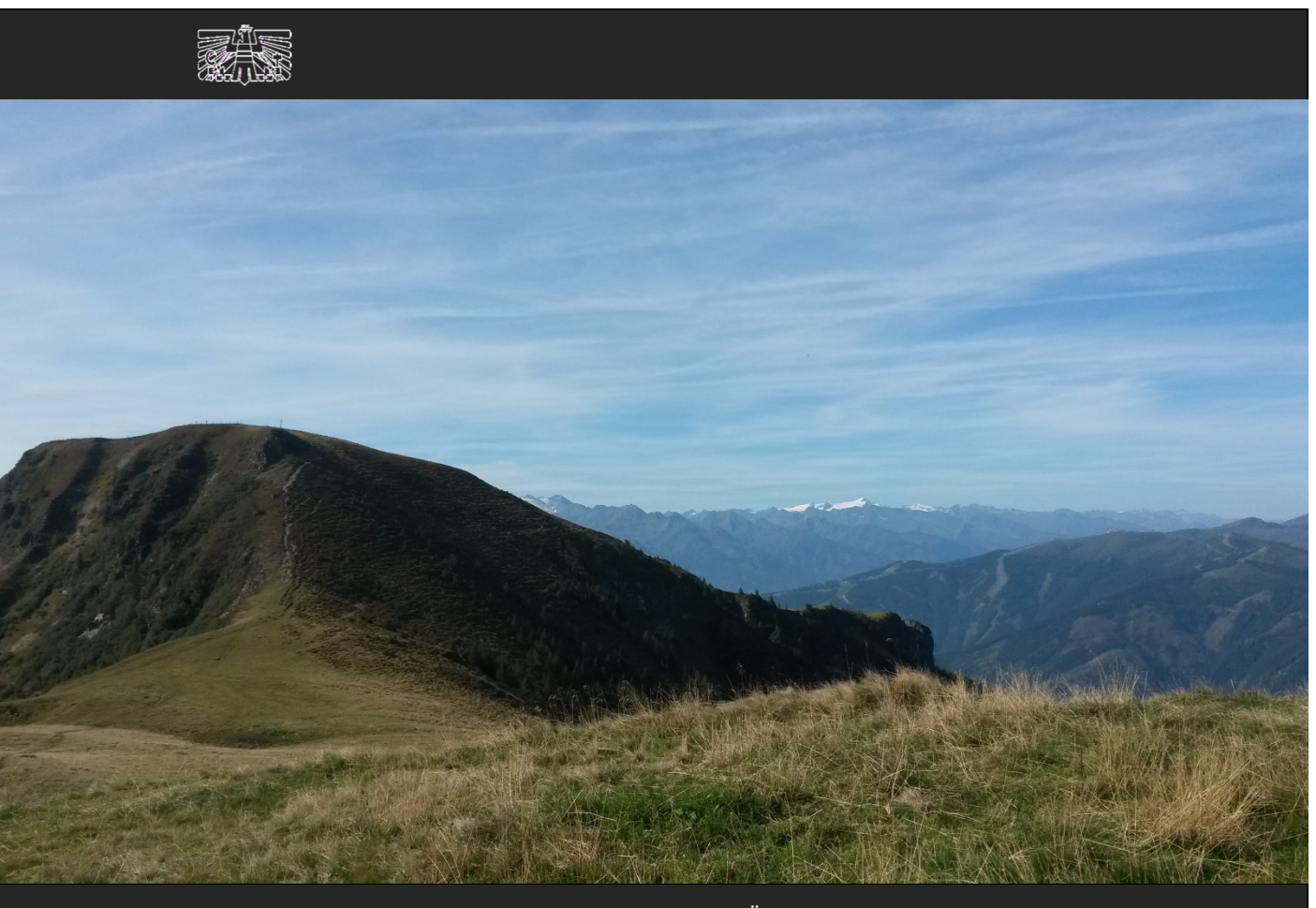

ZERTIFIZIERTES QUALITÄTSMANAGEMENTSYSTEM NACH ISO 9001 ZERTIFIZIERTES INFORMATIONSSICHERHEITS-MANAGEMENTSYSTEM NACH ISO 27001 ZERTIFIZIERTES UMWELTMANAGEMENTSYSTEM NACH EMAS UND ISO 14001

Mit Unterstützung von Bund, Ländern und Europäischer Union

Bundesministerium Nachhaltigkeit und Tourismus

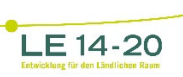

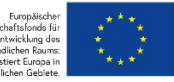

# **EDITORIAL**

# **SEHR GEEHRTE BÄUERINNEN UND BAUERN!**

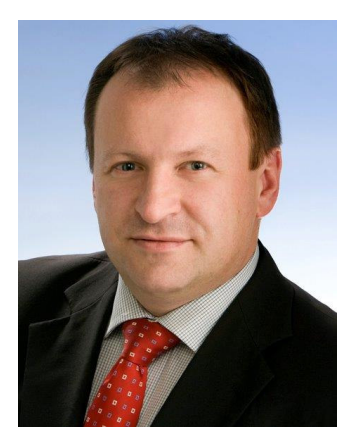

Das vorliegende Informationsblatt informiert Sie über die fachlichen Voraussetzungen und unterstützt Sie bei der Online-Beantragung von Almen und Gemeinschaftsweiden im Rahmen des Mehrfachantrags Flächen 2019. Die Inhalte in diesem Informationsblatt werden alljährlich aktualisiert, beachten Sie daher bitte besonders das diesjährige Ende der Beantragungsfrist am Montag, den 15. Juli 2019.

Das Informationsblatt wird von der AMA nicht versendet, sondern nur im Internet über www.ama.at zur Verfügung gestellt.

Weitere wichtige Informationen zu Almen und Gemeinschaftsweiden finden Sie auf unserer Homepage unter www.ama.at bzw. auf der Homepage des Bundesministeriums für Nachhaltigkeit und Tourismus unter www.bmnt.gv.at.

Nehmen Sie auch das Beratungs- und Informationsangebot Ihrer zuständigen Bezirksbauernkammer oder Ihres zuständigen Bezirksreferates in Anspruch.

Für Fragen stehen Ihnen selbstverständlich auch unsere Mitarbeiter gerne zur Verfügung.

Der Vorstandsvorsitzende

Jewell

Dipl.-Ing. Griesmayr

# **INHALT**

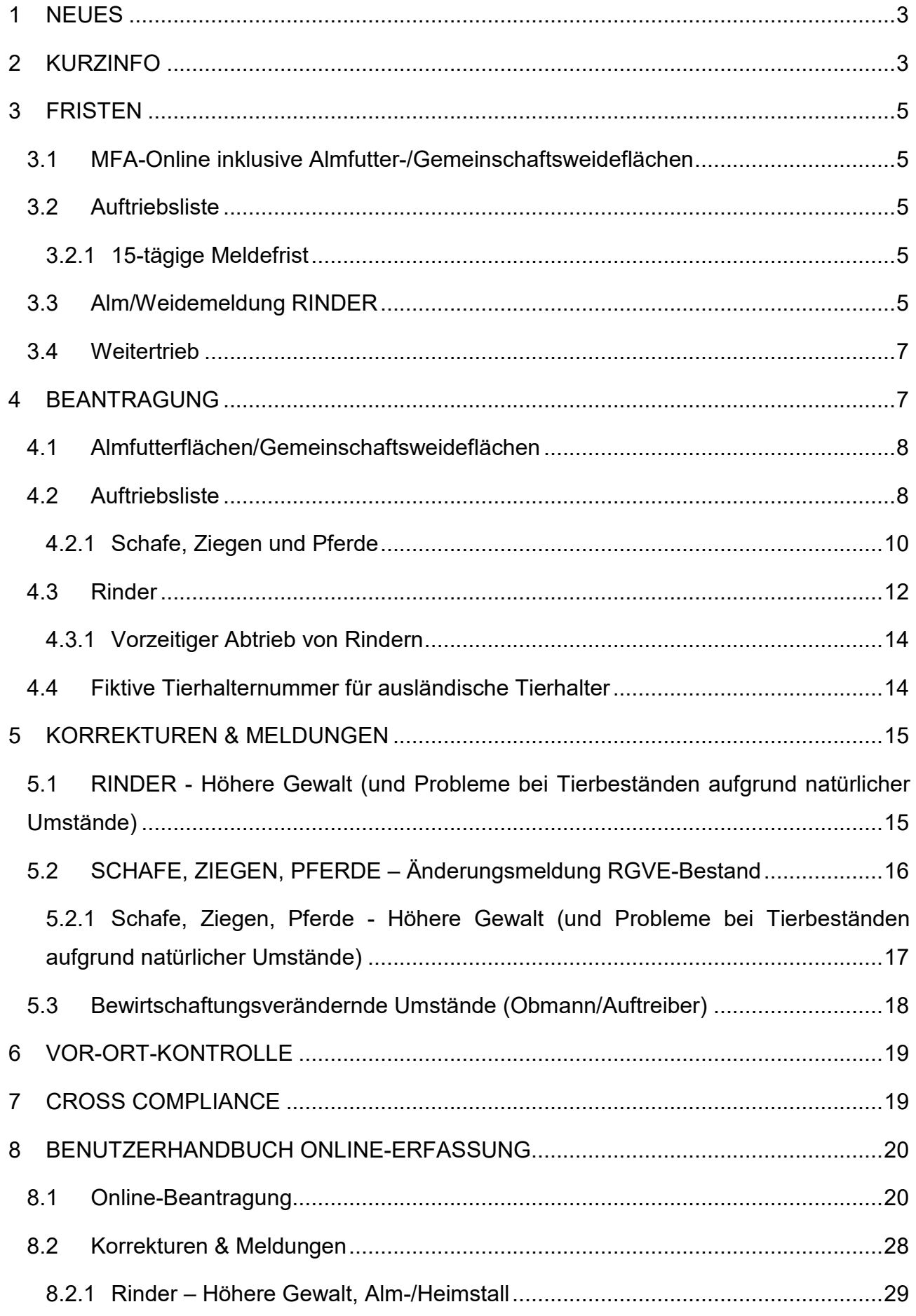

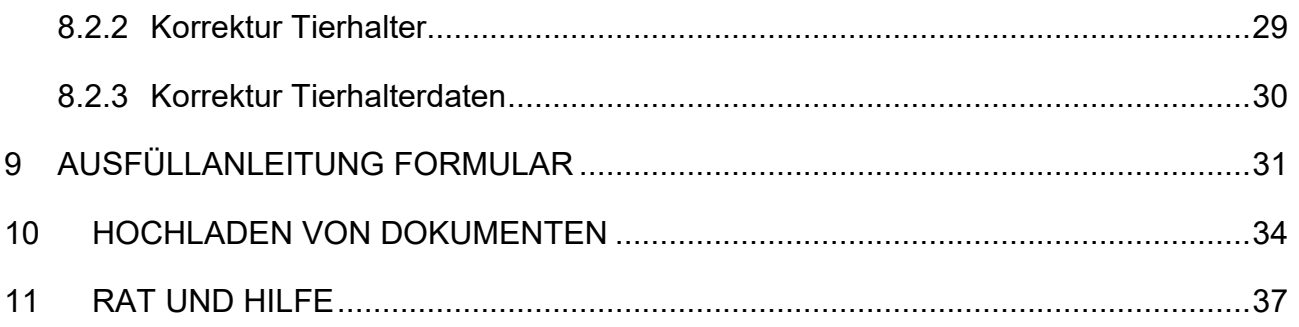

# 1 NEUES

Ab sofort vergibt die AMA keine fiktiven Tierhalternummern ("Hilfstierhalternummern") mehr für inländische Auftreiber. Stattdessen ist von der zuständigen Bezirksbauernkammer – wie bei allen übrigen Betriebsneuanlagen – eine LFBIS-Nummer aus dem Betriebsregister der Statistik Austria anzufordern.

Fiktive Tierhalternummern für ausländische Tierhalter, die über keine Betriebsnummer verfügen, werden weiterhin von der AMA vergeben (Kap. 4.4).

# 2 KURZINFO

Im Inland liegende Almfutterflächen/Gemeinschaftsweideflächen können als "beihilfefähige Flächen" im Rahmen folgender Förderprogramme beantragt werden:

- Ausgleichszulage (AZ)
- Direktzahlungen (DIZA) inklusive gekoppelter Stützung (Almauftriebsprämie)
- Österreichisches Umweltprogramm (ÖPUL)

Dafür müssen diese Flächen mit Rindern, Schafen, Ziegen oder Pferden beweidet und eine Weidedauer von mindestens **60 Tagen** eingehalten werden. Die 60-tägige Weidedauer darf pro Tier für maximal zehn Tage unterbrochen werden. Der Tag des Abtriebs zählt nicht zu den 60 Tagen.

Die gekoppelte Stützung im Rahmen der DIZA wird nur für die Beweidung von Almen und nur für Rinder, Schafe und Ziegen gewährt. Informationen darüber finden Sie im Merkblatt Direktzahlungen 2019.

Die Beantragung der beihilfefähigen Weideflächen ist vom Bewirtschafter oder vom Obmann mittels Online-Erfassung folgender Unterlagen unter www.eama.at durchzuführen:

- Mehrfachantrag Flächen (MFA)-Online inklusive der Almfutterflächen/Gemeinschaftsweideflächen, Kap. 4.1
- MFA-Beilage Alm/Gemeinschaftsweide-Auftriebsliste ("Auftriebsliste"), Kap. 4.2 inklusive Beantragung der Schafe, Ziegen und Pferde
- Alm/Weidemeldung RINDER, Kap. 4.3

#### **Achtung:**

Die Beilagen "MFA-Angaben" und "Feldstücksliste" (inkl. Einstieg ins GIS) müssen bis 15.05.2019, spätestens jedoch bis einschließlich 11.06.2019, gespeichert und **ABGESENDET** werden. Ansonsten können die Almfutter-/Gemeinschaftsweideflächen **NICHT** angerechnet werden.

Wird die Auftriebsliste nicht mit dem MFA-Online abgesendet, kann sie mittels einer Korrektur des MFA-Online nachgereicht werden. Folgen Sie dazu den Schritten wie in Kap. 8.2 beschrieben und beachten Sie unbedingt die zusätzlichen Abgabefristen!

Für die Gewährung der Alpungs- und Behirtungsprämie im Rahmen des ÖPUL war die fristgerechte Beantragung bereits in einem vorhergehenden Herbstantrag notwendig.

Wenn sich an den beantragten Weidezeiten der Schafe, Ziegen oder Pferde etwas ändert, ist das nach wie vor mittels Formular "Schafe/Ziegen/Pferde - Änderungsmeldung RGVE-Bestand Alm/Gemeinschaftsweide-Auftriebsliste 2019" zu melden. Weitere Informationen dazu finden Sie in Kap. 5.

# 3 FRISTEN

# **3.1 MFA-ONLINE INKLUSIVE ALMFUTTER-/GEMEINSCHAFTSWEIDE-FLÄCHEN**

Die Beantragungsfrist für Almfutterflächen/Gemeinschaftsweideflächen endet gleichzeitig mit der Beantragungsfrist für den MFA-Online am Mittwoch, den **15.05.2019**.

Eine Beantragung vom **16.05.2019** bis einschließlich **11.06.2019** gilt als verspätet und wird dementsprechend zeitlich sanktioniert.

Ab Mittwoch, den **12.06.2019**, wird der Antrag als zu spät gewertet und für die Förderungsberechnung nicht mehr berücksichtigt.

#### **Hinweis:**

**!**

**!**

Die Almfutterflächen/Gemeinschaftsweideflächen werden üblicherweise im Zuge des MFA-Online beantragt.

# **3.2 AUFTRIEBSLISTE**

Die Beantragungsfrist für die Auftriebsliste endet am Montag, den **15.07.2019**.

Ab Dienstag, den **16.07.2019**, wird der Antrag als zu spät gewertet und für die Förderungsberechnung nicht mehr berücksichtigt.

#### **Hinweis:**

Auch wenn die Beantragung der Auftriebsliste zu spät erfolgt, besteht weiterhin die Pflicht, alle Änderungen zu melden.

# **3.2.1 15-TÄGIGE MELDEFRIST**

Neben den Beantragungsfristen für die Auftriebsliste muss auch die auf ein Meldeereignis (z.B. Auf- oder Abtrieb) bezogene 15-tägige Meldefrist eingehalten werden. Als 15-tägige Meldefrist ist eine Frist von **15 Kalendertagen** (Montag-Sonntag) definiert.

# **3.3 ALM/WEIDEMELDUNG RINDER**

Für eine korrekte Alm/Weidemeldung RINDER sind zwei Fristen besonders zu beachten:

 Eine Alm/Weidemeldung RINDER kann immer nur im Zeitraum von **15. April** bis **15. Oktober** des aktuellen Antragsjahres durchgeführt werden.

 Die online (eAMA RinderNET) durchgeführte Alm-/Weidemeldung RINDER muss spätestens am 15. Tag nach dem Almauftrieb bzw. dem Weiter- oder Abtrieb erfolgen. Wird die Alm-/Weidemeldung RINDER postalisch übermittelt, muss die Meldung nachweislich innerhalb der 15-tägigen Meldefrist zur Post gegeben werden.

**Für AZ, ÖPUL und DIZA können nur Rinder berücksichtigt werden, die bis zum 15.07.2019 auf der ersten Alm/Gemeinschaftsweide aufgetrieben und gemeldet werden.** 

Für die gekoppelte Stützung (Almauftriebsprämie) können nur Rinder berücksichtigt werden, die bis zum 15.07.2019 auf der ersten Alm/Gemeinschaftsweide aufgetrieben und bis spätestens **30.07.2019** gemeldet werden.

Erfolgt der Erstauftrieb kurz vor dem 15.07., sodass eine fristgerechte Übermittlung der Alm/Weidemeldung RINDER per Post nicht mehr möglich ist, wird empfohlen, die Meldung per www.eama.at oder per Fax (Nr.: 01/33151 DW 495) an die AMA durchzuführen. Bei Faxübermittlung ist das Originalformular unabhängig davon per Post zu übermitteln.

Damit kann sichergestellt werden, dass die Daten der aufgetriebenen Rinder im Rahmen der Prämiengewährung (ÖPUL, AZ, DIZA) berücksichtigt werden.

Die Übermittlung per Fax dient ausschließlich der Wahrung der Meldefrist. Eine Übermittlung des Originals per Post ist notwendig, da sonst die Meldung ungültig ist.

Sollte durch das Einholen der Unterschrift des Bewirtschafters der Alm (bei Gemeinschaftsalmen/-weiden des Obmanns/der Obfrau) keine fristgerechte Übermittlung der Alm/Weidemeldung RINDER an die AMA möglich sein, kann im Einzelfall die Alm/Weidemeldung RINDER ohne die Unterschrift des Bewirtschafters der Alm/Weide übermittelt werden. Die fehlende Unterschrift wird in diesen Fällen von der AMA vom Bewirtschafter der Alm/Weide eingefordert.

Weitere Erläuterungen zur Alm/Weidemeldung RINDER entnehmen Sie bitte dem Merkblatt der Rinderkennzeichnung "Alm/Weidemeldung RINDER".

# **3.4 WEITERTRIEB**

Während einer Almsaison besteht die Möglichkeit, aufgetriebene Tiere (Rinder, Schafe, Ziegen und Pferde) auch nach dem 15.07.2019 auf andere Almen/Gemeinschaftsweiden weiterzutreiben. Um für diese Tiere den Förderungsanspruch aufrechtzuerhalten, müssen folgende Fristen eingehalten werden:

- Einhaltung der 15-tägigen Meldefrist. Bei Überschreiten der **15-tägigen Meldefrist** können die Alpungstage des neuerlichen Auftriebs erst ab dem Datum der verspäteten Meldung förderrelevant berücksichtigt werden.
- Sollte die 60-tägige Weidedauer vor dem Wiederauftrieb noch nicht erreicht sein, ist darauf zu achten, dass die **Unterbrechung** der Alpung **nicht länger als 10 Kalendertage** dauert.
- Bei Verstreichen zwischen Ab- und Wiederauftrieb eines Tieres von mehr als 10 Kalendertagen droht - bis auf die gekoppelte Stützung - der Verlust der Förderung für dieses Tier. Der Tag des Abtriebs zählt nicht zur 60-tägigen Weidedauer.
- Die für den Weitertrieb genannten Fristen gelten während der ganzen Almsaison, für den Wiederauftrieb auf eine Alm/Gemeinschaftsweide, sowie auch für den Auftrieb eines Ersatztieres.

# 4 BEANTRAGUNG

Die Beantragung von Almfutterflächen/Gemeinschaftsweideflächen ist vom Bewirtschafter oder vom Obmann mittels Online-Erfassung folgender Unterlagen unter www.eama.at durchzuführen:

- Mehrfachantrag Flächen (MFA)-Online inklusive der Almfutterflächen/Gemeinschaftsweideflächen
- MFA-Beilage Alm/Gemeinschaftsweide-Auftriebsliste ("Auftriebsliste"), Kap. 4.2 inklusive Beantragung der Schafe, Ziegen und Pferde
- Alm/Weidemeldung RINDER

Eine Alm/Weidemeldung RINDER kann optional auch per Post übermittelt werden.

## **Hinweis:**

**!**

Wenn die Alm/Gemeinschaftsweide ein Hauptbetrieb ist, ist darauf zu achten, dass auch alle anderen MFA-Beilagen fristgerecht beantragt werden.

# **4.1 ALMFUTTERFLÄCHEN/GEMEINSCHAFTSWEIDEFLÄCHEN**

Für den Antragsteller besteht eine **jährliche Überprüfungspflicht** der Flächenangaben. Erforderliche Aktualisierungen, wie beispielsweise Anpassungen an die tatsächliche Bewirtschaftung, sind spätestens bei der Beantragung des MFA-Online zu erfassen.

Für Feldstücke von Almen muss die Nutzungsart L, für Feldstücke von Gemeinschaftsweiden die Nutzungsart D beantragt werden. Grundsätzlich können Alm/Gemeinschaftsweiden entweder aus einem oder aus mehreren Feldstücken bestehen. Die Beantragung der Almfutterflächen/Gemeinschaftsweideflächen erfolgt online mittels Geoinformationssystem (GIS).

Schläge mit der **Nutzungsart L** sind mit der Schlagnutzungsart "Almfutterfläche" zu beantragen.

Feldstücke mit der **Nutzungsart D** sind mit einer oder mehreren der möglichen Schlagnutzungsarten förderfähig: Hutweide, Dauerweide, Mähwiese/-weide mit zwei Nutzungen, Mähwiese/-weide mit drei und mehr Nutzungen.

Gesammelte Informationen dazu finden Sie auf www.ama.at unter Fachlichen Informationen zum Mehrfachantrag Flächen.

# **4.2 AUFTRIEBSLISTE**

Die Beantragung der Auftriebsliste ist vom Bewirtschafter oder vom Obmann mittels Online-Erfassung der MFA-Beilage "Alm/Gemeinschaftsweide-Auftriebsliste" unter www.eama.at durchzuführen.

Gemäß §5 der Horizontalen GAP-Verordnung wird, sofern ein Betrieb nach Einreichung eines Beihilfeantrages und vor Erfüllung aller Bedingungen für die Beihilfengewährung, vollständig mit Übernahme aller Verpflichtungen von einem Betriebsinhaber an einen anderen Betriebsinhaber übertragen wird, die Beihilfe für den übertragenen Betrieb dem Antragsteller (Übergeber) gewährt, wenn alle Bedingungen für die Gewährung der Beihilfe auch am übertragenen Betrieb (Übernehmer) erfüllt werden.

Die **Stammdaten** müssen vom Bewirtschafter bzw. vom Obmann auf Aktualität geprüft werden. Eine Online-Antragstellung ist nur erlaubt, wenn der richtige Bewirtschafter (=Antragsteller) im eAMA aufscheint.

**Gemeinschaftsweiden** liegen nur dann vor, wenn aufgrund entsprechender Bestimmungen (wie z.B. bei einer Weidegemeinschaft) mehr als ein Betrieb zur Nutzung berechtigt ist.

Die **Erschließung** einer Alm ist jährlich neu zu beurteilen und der jeweiligen Situation entsprechend anzugeben. Für die Ermittlung der Erschließung ist die Erreichbarkeit der Almgrenze für Tiere, Personen und Güter ausschlaggebend. Bei Vorhandensein eines Almzentrums ist die bauliche Erschließung bis zum Wirtschaftsgebäude (Umkreis von 50m) ausschlaggebend. Bei unterschiedlichem Erschließungszustand von Almen, oder von Nieder-, Mittel- und Hochlegern ist auf Grund der Auftriebszeiten die Einstufung vorzunehmen.

Die Beantragung der **Behirtung** setzt die tägliche ordnungsgemäße Versorgung der Tiere (erforderlichenfalls auch nächtens) auf der Alm voraus. Des Weiteren muss eine geeignete Unterkunfts- und Übernachtungsmöglichkeit für den Hirten gegeben sein. Die tägliche Viehzählung bzw. die Durchführung der Melkarbeit ohne weitere Betreuungsmaßnahme erfüllt nicht die Kriterien einer ordnungsgemäßen Behirtung.

Da der Behirtungszuschlag pro Person nur einmal beantragt werden kann, ist eine Behirtung mehrerer Almen durch ein und denselben Hirten nicht zulässig.

#### **Hinweis:**

**!**

Auch wenn nur Rinder auf eine Alm aufgetrieben werden, muss eine Auftriebsliste gesendet werden. Die alleinige Abgabe der Alm/Weidemeldung Rinder ist nicht ausreichend für eine Prämiengewährung (ÖPUL, AZ, Direktzahlungen).

Werden auf eine Alm nur Rinder aufgetrieben, kann die Auftriebsliste bereits mit dem MFA-Online beantragt werden, sofern die Anzahl der Hirten und die behirteten Rinderkategorien bereits feststehen.

# **4.2.1 SCHAFE, ZIEGEN UND PFERDE**

Der Auftrieb von Schafen, Ziegen und Pferden auf eine Alm/Gemeinschaftsweide ist je Tierhalter in der MFA-Beilage "Alm/Gemeinschaftsweide-Auftriebsliste" unter www.eama.at zu erfassen.

Schafe, Ziegen und Pferde müssen unter Einhaltung der 15-tägigen Meldefrist (siehe Kap.3.2.1) auf jener Alm/Gemeinschaftsweide beantragt werden, auf der sie voraussichtlich die meisten Tage weiden werden.

Jedes Tier darf nur **einmal** in einer Auftriebsliste beantragt werden. Das gilt auch dann, wenn Tiere zuerst auf eine Gemeinschaftsweide und anschließend auf eine Alm aufgetrieben werden. Dort, wo die Tiere den überwiegenden Teil der Alpungstage verbringen, sind sie auch zu beantragen. Wird die **"ÖPUL-Mindestweidedauer von 60 Tagen auf Almen"** nicht erreicht, ist eine gesonderte Meldung zu erstatten. Für diese Tiere wird keine ÖPUL-Alpungsprämie ausbezahlt.

Grundsätzlich müssen alle beantragten Tiere Tag und Nacht auf der Futterfläche der Alm/Gemeinschaftsweide weiden. Dadurch soll eine möglichst flächendeckende Beweidung aller Almflächen erreicht werden. Der Schutz der Tiere vor verschiedenen Gefahren soll aber nicht verhindert werden. So können Tiere bei Gefahr oder anderen widrigen Umständen in den Almstall getrieben werden. Der Unterstand oder der Stall kann auch für die Tiere frei zugänglich (jederzeit aufsuchbar und verlassbar) sein. Deshalb ist es möglich, dass Almtiere die Hälfte eines Tages (z.B. zwischen den Melkzeiten, tags oder nachts) im Almstall verbringen, wenn dies aus arbeitswirtschaftlichen, tiergesundheitlichen oder traditionellen Gründen erforderlich ist. In der restlichen Zeit muss den Tieren ständiger Zugang zu Almfutterflächen gewährt werden. Wird diese Bedingung nicht erfüllt, hat eine Meldung an die AMA zu erfolgen.

#### **Hinweis:**

**!**

Diese Meldungen haben per Upload des Formulars "Schafe/Ziegen/Pferde -Änderungsmeldung RGVE-Bestand Alm/Gemeinschaftsweide-Auftriebsliste 2019" zu erfolgen (siehe Kap. 9).

Für die geforderte 60-tägige Mindest-Alpungsdauer sind maximal **15 Kalendertage**  (Montag-Sonntag) vor dem **Absenden** der Auftriebsliste anrechenbar, selbst wenn der tatsächliche Auftrieb früher stattgefunden hat. Der Tag des Abtriebs zählt nicht zu den 60 Tagen.

#### **Hinweis:**

**!**

Für die Ermittlung der 60 Alpungstage für Schafe/Ziegen im Rahmen der gekoppelten Stützung werden ebenfalls maximal 15 Kalendertage vor dem Absenden der Auftriebsliste angerechnet. Werden Schafe/Ziegen während eines in der Auftriebsliste für Almen angegebenen Zeitraums auf Weiden verbracht, ist die AMA gesondert über die Weidedauer zu informieren, weil dieser Zeitraum für das Erreichen der 60 Alpungstage im Rahmen der gekoppelten Stützung nicht berücksichtigt werden kann, da nur der Auftrieb auf Almen förderfähig ist.

Der **Altersstichtag** für die Kategoriezuteilung aufgetriebener Schafe, Ziegen und Pferde ist der **01.07.2019**.

Als weibliche Schafe ab 1 Jahr gemolken **(Milchschafe)** und als weibliche Ziegen ab 1 Jahr gemolken **(Milchziegen)** im Rahmen der ÖPUL-Maßnahme "Alpung und Behirtung" gelten nur solche, die mindestens 45 Tage auf der Alm gemolken werden.

Alle aufgetriebenen Tiere, auch Tiere von ausländischen Betrieben, müssen einem Herkunftsbetrieb zugeordnet sein - **KEIN ZINSVIEH!**

Tiere, die von **Auslandsbetrieben** stammen (Betriebsart "Auslandsbetrieb"), sind gleichermaßen in der Auftriebsliste zu erfassen, da diese durch den Auftrieb - die rechtzeitige Abgabe des MFA-Online vorausgesetzt - Anspruch auf AZ haben.

Schafe und Ziegen, die **auf der Alm geboren** werden, müssen ebenfalls in der Auftriebsliste gemeldet werden (siehe Kap. 8.2.3)!

## **4.3 RINDER**

Die Auftriebsdaten von Rindern auf eine Alm/Gemeinschaftsweide werden ausschließlich den Alm/Weidemeldungen RINDER entnommen.

Für eine Prämiengewährung der Förderprogramme AZ, DIZA und ÖPUL ist die fristgerechte Beantragung der Alm/Gemeinschaftsweide-Auftriebsliste erforderlich.

Jeder Auftrieb bzw. jeder Weitertrieb eines Rindes muss mit einer eigenen Alm/Weidemeldung RINDER gemeldet werden. Der Ersatz eines Rindes durch ein anderes Tier derselben Kategorie ist mittels einer "Alm-/Weidemeldung ERSATZRIND" zu melden.

Für die geforderte 60-tägige Mindest-Alpungsdauer sind maximal **15 Kalendertage** (Montag-Sonntag) vor dem **Einlangen**, bzw. bei postalischer Übermittlung 15 Kalendertage vor der Postaufgabe, der Alm/Weidemeldung RINDER anrechenbar, selbst wenn der tatsächliche Auftrieb früher stattgefunden hat.

Damit nach einer Unterbrechung der Alpung die Alpzeit prämienrelevant fortgesetzt werden kann, muss der **Wiederauftrieb** eines Rindes, das abgetrieben und entweder auf dieselbe, oder eine andere Alm/Gemeinschaftsweide wieder aufgetrieben wird, **spätestens** am **10. Kalendertag** (Montag-Sonntag) nach dem Abtrieb erfolgen. Die Frist von 10 Kalendertagen gilt ebenso beim Auftrieb eines Ersatztieres.

#### **Hinweis:**

**!**

Im Bereich der gekoppelten Stützung werden weder Ersatztiermeldungen noch Unterbrechungen der Alpungszeit, die über 10 Kalendertage hinausgehen, berücksichtigt. Ein im Rahmen der gekoppelten Stützung beantragtes Rind ist nur dann förderfähig, wenn es im jeweiligen Antragsjahr in Summe 60 Tage auf Almen gealpt gewesen ist.

Der **Altersstichtag** für die Kategoriezuteilung aufgetriebener Rinder ist der **01.07.2019**.

Als Milchkühe gelten im Rahmen der ÖPUL-Maßnahme "Alpung und Behirtung" nur gemolkene Kühe, die

- mindestens 45 Tage auf der Alm gemolken werden
- bis zum Altersstichtag mindestens zwei Jahre alt sind
- zumindest einmal abgekalbt haben.

Verlassen die zu melkenden Kühe die Weidefläche für die Dauer des Melkvorganges, wird die festgelegte Bestoßung dadurch nicht unterbrochen. Diese Milchkühe dürfen jedoch nicht als gemolkene Kühe beantragt werden.

Grundsätzlich müssen alle beantragten Tiere Tag und Nacht auf der Futterfläche der Alm weiden. Dadurch soll eine möglichst flächendeckende Beweidung aller Almflächen erreicht werden. Der Schutz der Tiere vor verschiedenen Gefahren soll aber nicht verhindert werden. So können Tiere bei Gefahr oder anderen widrigen Umständen in den Almstall getrieben werden. Ein Unterstand oder der Stall kann auch für die Tiere frei zugänglich (jederzeit aufsuchbar und verlassbar) sein. Deshalb ist es möglich, dass Almtiere die Hälfte eines Tages (z.B. zwischen den Melkzeiten, tags oder nachts) im Almstall verbringen, wenn dies aus arbeitswirtschaftlichen, tiergesundheitlichen oder traditionellen Gründen erforderlich ist. In der restlichen Zeit muss den Tieren ein ständiger Zugang zu Almfutterflächen gewährt werden.

Wird diese Bedingung nicht erfüllt, muss eine entsprechende Meldung online erfasst werden.

#### **Hinweis:**

**!**

Die Alm-/Heimstallmeldungen für Rinder haben bis spätestens 15.07.2019 online per www.eama.at zu erfolgen. Eine genaue Beschreibung dazu finden Sie in Kap. 8.2.1.

Jede irrtümlich falsche oder unvollständige Angabe auf einer Alm/Weidemeldung RINDER muss durch den Bewirtschafter oder den Obmann der Alm/Gemeinschaftsweide richtiggestellt bzw. ergänzt werden.

Die genaue Beschreibung der Alm/Weidemeldung RINDER, sowie der Alm/Weidemeldung eines Ersatzrindes entnehmen Sie bitte dem Merkblatt der Rinderkennzeichnung "Alm/Weidemeldung RINDER".

# **4.3.1 VORZEITIGER ABTRIEB VON RINDERN**

Entspricht das gemeldete Abtriebsdatum von Rindern nicht dem tatsächlichen Abtriebsdatum, so hat eine Korrektur **innerhalb** der **15-tägigen Meldefrist**, gezählt ab dem Abtriebstag, an die Rinderdatenbank zu erfolgen! Die Korrekturmeldung kann über www.eama.at, durch die Übermittlung des ersten Durchschlages der Alm/Weidemeldung RINDER oder formlos an die AMA – auch per Fax (Nr.: 01/33151 DW 495) – erfolgen.

Meldungen von Fällen Höherer Gewalt Rinder haben online per www.eama.at zu erfolgen. Weitere Informationen dazu finden Sie in Kap. 5.1.

# **4.4 FIKTIVE TIERHALTERNUMMER FÜR AUSLÄNDISCHE TIERHALTER**

Eine fiktive Tierhalternummer für ausländische Tierhalter wird benötigt um ausländische Tierhalter, die Tiere auf eine Alm/Gemeinschaftsweide auftreiben und über keine Auslandsbetriebsnummer verfügen, in der Auftriebsliste erfassen zu können.

Dazu muss vom Bewirtschafter oder vom Obmann unter Bekanntgabe des Namens, der Anschrift und des Geburtsdatums des ausländischen Tierhalters mittels E-Mail an az@ama.gv.at um eine fiktive Tierhalternummer angesucht werden.

# 5 KORREKTUREN & MELDUNGEN

Sowohl der Bewirtschafter (bzw. Obmann) einer Alm, als auch der Obmann einer Gemeinschaftsweide ist **jederzeit** dazu verpflichtet bei Änderungen der beantragten Daten, dementsprechende Korrekturen und/oder Meldungen unter www.eama.at zu erfassen. Sollen Korrekturen für das aktuelle Antragsjahr prämienrelevant berücksichtigt werden, sind zwei Fristen ausschlaggebend:

## **bis einschließlich 11.06.2019**

Bis einschließlich 11.06.2019 sind Korrekturen der Almfutter-/Gemeinschaftsweidefläche mittels GIS möglich. Beispielsweise das Nachreichen von neuen Schlägen oder das Korrigieren von bereits vorhandenen Schlägen.

## **bis einschließlich 15.07.2019**

Das Nachreichen einer Auftriebsliste ist bis einschließlich 15.07.2019 möglich. Bis einschließlich 15.07.2019 werden ebenfalls alle Korrekturen der in der Auftriebsliste erfassten Daten prämienrelevant berücksichtigt. Sollte bereits eine Vor-Ort-Kontrolle stattgefunden haben, muss die Korrektur gesondert beurteilt werden.

#### **Hinweis:**

**!**

Korrekturen der Auftriebsliste, die ab dem 16.07.2019 gesendet werden und zu einer Prämienausweitung führen würden, werden nicht mehr für die Förderungsberechnung berücksichtigt. Trotzdem besteht **jederzeit** die Verpflichtung, Änderungen beantragter Daten zu melden.

# **5.1 RINDER - HÖHERE GEWALT (UND PROBLEME BEI TIERBE-STÄNDEN AUFGRUND NATÜRLICHER UMSTÄNDE)**

Fälle Höherer Gewalt bei Rindern sind in der Auftriebsliste unter www.eama.at zu melden. Die Meldung muss **innerhalb von 15 Arbeitstagen** (Montag-Freitag) ab dem Zeitpunkt, ab dem der Bewirtschafter oder der Obmann dazu in der Lage ist, abgesendet werden.

Als Gründe Höherer Gewalt gelten Blitzschlag, Steinschlag, anzeigepflichtige Seuche, Naturkatastrophe und Wildtierriss.

Probleme bei Tierbeständen aufgrund natürlicher Umstände bei denen das Tier durch Krankheit (z.B. nichtanzeigepflichtige Seuche) oder infolge eines Unfalls zu Tode kommt,

können ebenfalls anerkannt werden, sofern der Umstand **innerhalb von 10 Arbeitstagen** mit einem formlosen Schreiben an die AMA (z.H. Ref. 15/AZ, E-Mail: az@ama.gv.at) gemeldet wird.

In jedem Fall muss zusätzlich zur Meldung ein Beleg für die Todesursache hochgeladen werden, z.B. tierärztliches Gutachten und Zerlegungsbefund (für Blitzschlag, Steinschlag) oder Gutachten des Bärenanwalts (für Wildtierriss).

#### **Hinweis:**

**!**

Viehverkehrsscheine oder Belege der Tierkörperverwertung werden nicht akzeptiert.

Kann der Beleg nicht unmittelbar nach Erfassung der Meldung hochgeladen werden, ist dieser unaufgefordert nachzureichen.

Eine Hilfe für die Online-Erfassung der Meldung "RINDER - Höhere Gewalt" finden Sie in Kap. 8.2.1. Weitere Informationen zum Hochladen von Dokumenten finden Sie in Kap. 10.

# **5.2 SCHAFE, ZIEGEN, PFERDE – ÄNDERUNGSMELDUNG RGVE-BESTAND**

Ein Abtrieb von Schafen, Ziegen oder Pferden zu einem anderen als ursprünglich in der Auftriebsliste erfassten Datum muss **innerhalb der 15-tägigen Meldefrist**, gezählt ab dem Tag des tatsächlichen Abtriebstages, gemeldet werden. Dazu muss das Formular "Schafe/Ziegen/Pferde - Änderungsmeldung RGVE-Bestand Alm/Gemeinschaftsweide-Auftriebsliste 2019" ("Änderungsmeldung") ausgefüllt und hochgeladen werden. Leerformulare stehen unter www.ama.at - Das Informationsportal der Agrarmarkt Austria zum Download bereit.

Eine Änderungsmeldung ist auch dann erforderlich, wenn die 60-tägige Weidedauer bereits erreicht wurde.

Die 60-tägige Weidedauer kann als fortgesetzt angerechnet werden, wenn entweder der Wiederauftrieb desselben Tieres oder der Auftrieb eines Ersatztieres **innerhalb von 10 Kalendertagen** (Montag-Sonntag) mit einer Änderungsmeldung erfasst wird. Hierbei ist ebenfalls die angeführte **15-tägige Meldefrist** ab dem Wiederauftriebstag einzuhalten. Die Tage, an denen das Tier nicht auf der Alm/Gemeinschaftsweide war, gelten als nicht gealpter Zeitraum.

Sollte dasselbe Tier noch einmal abgetrieben werden, muss auf der neuerlichen Änderungsmeldung darauf hingewiesen werden, dass für dieses Tier bereits eine Änderungsmeldung gemacht wurde.

Auch ein **verspäteter Wiederauftrieb**, sprich ein Wiederauftrieb **nach 10 Kalendertagen** (Montag-Sonntag), ist zu melden. Eine Anrechnung des Tieres ist jedoch nur mehr unter bestimmten Voraussetzungen möglich:

- Der verspätete Wiederauftrieb erfolgt **bis einschließlich 15.07.2019**.
- Das Tier hat vor dem Abtrieb die 60-tägige Weidedauer noch nicht erreicht.
- Ab dem Tag des Wiederauftriebs wird das Tier noch mindestens 60 Tage auf einer Alm/Gemeinschaftsweide aufgetrieben.

Die Alm-/Heimstallmeldungen für Schafe, Ziegen oder Pferde haben ebenfalls per Änderungsmeldung bis spätestens 15.07.2019 zu erfolgen. Eine entsprechende Angabe, ob es sich um Alm- oder Heimstall handelt, ist auf dem Formular unter "Begründung" erforderlich.

Eine Ausfüllanleitung für die Änderungsmeldung finden Sie in Kap. 9. Weitere Informationen zum Hochladen von Dokumenten finden Sie in Kap. 10.

# **5.2.1 SCHAFE, ZIEGEN, PFERDE - HÖHERE GEWALT (UND PROBLEME BEI TIERBESTÄNDEN AUFGRUND NATÜRLICHER UMSTÄNDE)**

Fälle Höherer Gewalt bei Schafen, Ziegen oder Pferden sind mit dem Formular "Schafe/Ziegen/Pferde - Änderungsmeldung RGVE-Bestand Alm/Gemeinschaftsweide-Auftriebsliste 2019" zu melden. Die Meldung muss **innerhalb von 15 Arbeitstagen**  (Montag-Freitag) ab dem Zeitpunkt, ab dem der Bewirtschafter oder der Obmann dazu in der Lage ist, hochgeladen werden.

Als Gründe Höherer Gewalt gelten Blitzschlag, Steinschlag, anzeigepflichtige Seuche, Naturkatastrophe und Wildtierriss.

Probleme bei Tierbeständen aufgrund natürlicher Umstände bei denen das Tier durch Krankheit (z.B. nichtanzeigepflichtige Seuche) oder infolge eines Unfalls zu Tode kommt,

können ebenfalls anerkannt werden, sofern der Umstand **innerhalb von 10 Arbeitstagen** mit einem formlosen Schreiben an die AMA (z.H. Ref. 15/AZ, email: az@ama.gv.at) gemeldet wird.

In jedem Fall muss zusätzlich zur Meldung ein Beleg für die Todesursache hochgeladen werden, z.B. tierärztliches Gutachten und Zerlegungsbefund (für Blitzschlag, Steinschlag, oder Gutachten des Bärenanwalts (für Wildtierriss).

#### **Hinweis:**

**!**

Viehverkehrsscheine oder Belege der Tierkörperverwertung werden nicht akzeptiert.

Kann der Beleg nicht unmittelbar nach Erfassung der Meldung hochgeladen werden, ist dieser unaufgefordert nachzureichen.

Die Ausfüllanleitung für das Formular "Schafe/Ziegen/Pferde - Änderungsmeldung RGVE-Bestand Alm-/Gemeinschaftsweide-Auftriebsliste 2019" finden Sie in Kap. 9. Weitere Informationen zum Hochladen von Dokumenten finden Sie in Kap. 10.

# **5.3 BEWIRTSCHAFTUNGSVERÄNDERNDE UMSTÄNDE (OBMANN/ AUFTREIBER)**

Fälle von bewirtschaftungsverändernden Umständen (Obmann/Auftreiber) sind formlos zu melden. Die Meldung muss **innerhalb** von **15 Arbeitstagen** (Montag-Freitag) ab dem Zeitpunkt, ab dem der Bewirtschafter, der Obmann oder ein rechtmäßiger Vertreter dazu in der Lage ist, hochgeladen werden.

Als bewirtschaftungsverändernde Umstände (Obmann/Auftreiber) gelten entweder eine längere Berufsunfähigkeit des Betriebsinhabers oder der Tod des Betriebsinhabers.

In jedem Fall muss zusätzlich zur Meldung ein Beleg hochgeladen werden. Weitere Informationen zum Hochladen von Dokumenten finden Sie in Kap.10.

# 6 VOR-ORT-KONTROLLE

Im Fall einer Vor-Ort-Kontrolle (VOK) hat der Almbewirtschafter bzw. der Obmann dafür zu sorgen, dass alle beantragten Tiere vorgefunden werden, gegebenenfalls durch Zusammentreiben.

Die Auf- und Abtriebsdaten sind durch schriftliche Aufzeichnungen zu belegen.

Falschangaben und unterlassene Meldungen des Almbewirtschafters, die aufgrund einer VOK beanstandet werden, haben **Sanktionen und** damit verbundene **Kürzungen** der Almfördereinheiten zur Folge. Je nach Förderprogramm betreffen die Sanktionen den Almbewirtschafter selbst (ÖPUL) oder die Auftreiber (AZ, DIZA, gekoppelte Stützung).

**Korrekturen** beanstandeter Tiere **nach einer VOK** können für die Förderungsberechnung unter bestimmten Voraussetzungen anerkannt werden, wenn diese innerhalb der 15 tägigen Meldefrist für das jeweilige Meldeereignis gemacht wurden.

# **CROSS COMPLIANCE**

Für die Gewährung der Zahlungen im Rahmen der ländlichen Entwicklung in vollem Umfang, wie bei der Ausgleichszulage oder ÖPUL, ist die Einhaltung der Cross-Compliance-Vorschriften erforderlich. Diese Vorschriften umfassen die Grundanforderung an die Betriebsführung und die auf nationaler Ebene aufgestellten Standards für die Erhaltung der Flächen in gutem landwirtschaftlichen und ökologischen Zustand. Es sind die Bereiche "Umweltschutz, Klimawandel und guter landwirtschaftlicher Zustand der Flächen", "Gesundheit von Mensch, Tier und Pflanze" sowie "Tierschutz" betroffen.

Nähere Informationen finden Sie im aktuellen Cross Compliance-Merkblatt.

# 8 BENUTZERHANDBUCH ONLINE-ERFASSUNG

# **8.1 ONLINE-BEANTRAGUNG**

Das folgende Kapitel bietet Ihnen einen Überblick zur Online-Beantragung Ihrer MFA-Beilage "Alm/Gemeinschaftsweide-Auftriebsliste".

#### **Hinweis:**

**!**

Das Nachreichen einer Auftriebsliste kann nur über eine Korrektur des MFA-Online durchgeführt werden. Folgen Sie dazu den Schritten wie in Kap. 8.2 beschrieben.

Für die Online-Beantragung loggen Sie sich bitte unter www.eama.at ein. Nähere Informationen zur Online-Erfassung auf eAMA und technische Mehrfachantrag (MFA) Handbücher finden Sie unter dem Link → Online Erfassung https://www.ama.at/Fachliche-Informationen/Mehrfachantrag-Merkblatter, Handbücher Verpflichtungserklärung Flaechen.

Über das Register "Flächen" und den Link "Online Erfassung" unter dem Menüpunkt "Mehrfachantrag (MFA)" gelangen Sie zur Erfassung der Beilagen des MFA-Online.

RinderNet Flächen Direktzahlungen Getreidemeldung Milch

In der "Mehrfachantrag Übersicht" werden alle für Ihren Betrieb relevanten Beilagen angezeigt.

In den meisten Fällen ist die Alm/Gemeinschaftsweide ein Teilbetrieb, weswegen als erstes ein Betriebswechsel vom Hauptbetrieb zur Alm/Gemeinschaftsweide durchgeführt werden muss.

Wenn Sie den Betriebswechsel vollzogen haben, oder bereits mit der Betriebsnummer der Alm/Gemeinschaftsweide in das eAMA

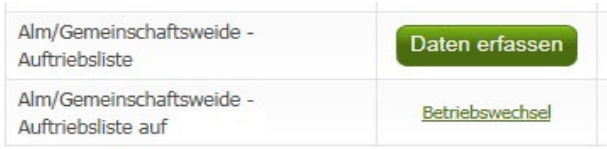

eingestiegen sind, klicken Sie auf den Button "Daten erfassen". Damit rufen Sie die Seite der MFA-Beilage "Alm/Gemeinschaftsweide-Auftriebsliste" auf und können mit der Erfassung beginnen.

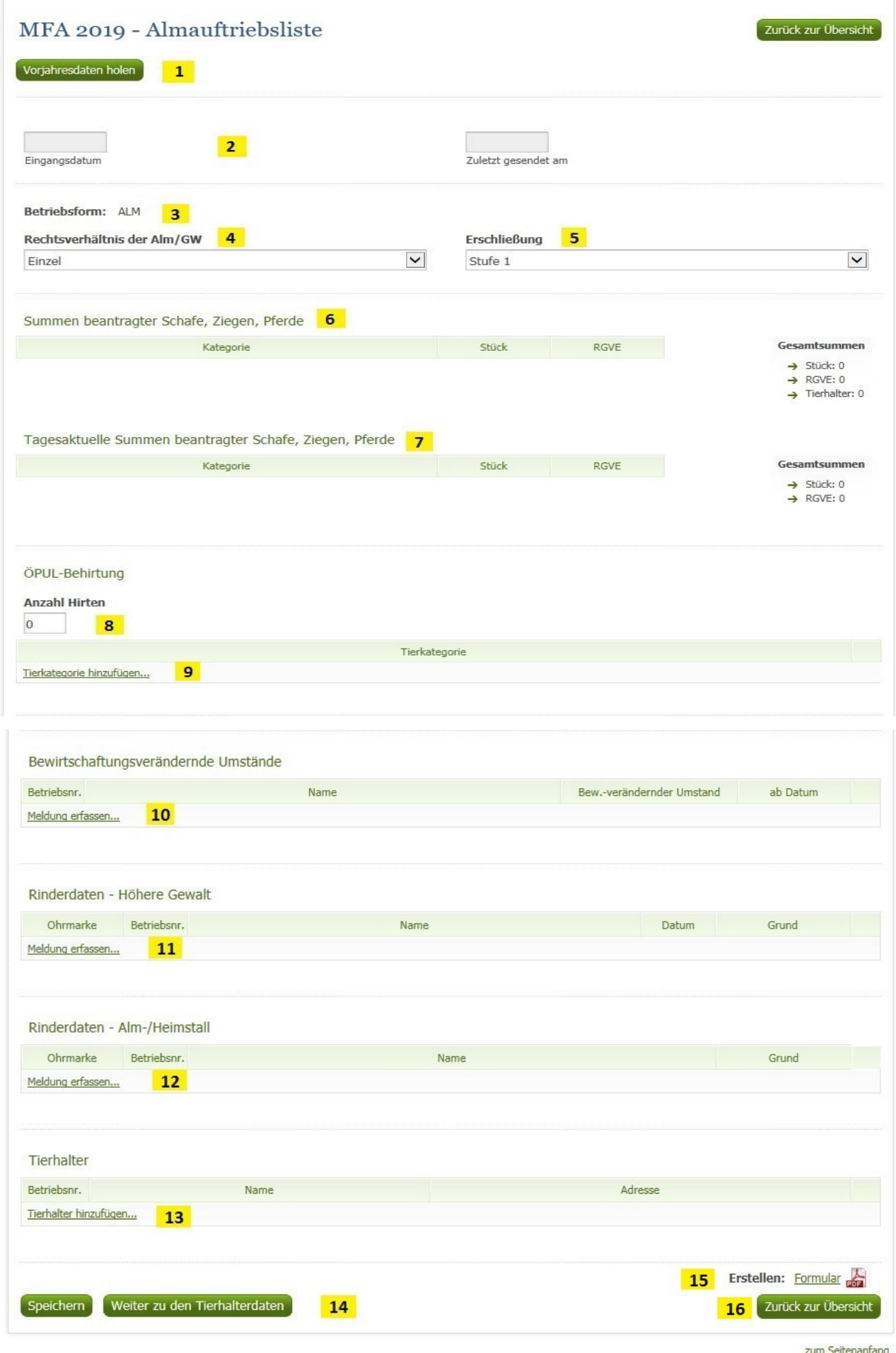

# **1 Vorjahresdaten holen**

Bei Klick auf "Vorjahresdaten holen" werden folgende Angaben des Vorjahres in das aktuelle Jahr übernommen:

> Rechtsverhältnis der Alm/GW Erschließung (nur bei Betriebsform "Alm" vorhanden, siehe auch Punkt 5) ÖPUL-Behirtung: Anzahl Hirten und Tierkategorie Tierhalter: Betriebsnummer, Name und Adresse

Eine Kontrolle von übernommenen Vorjahreswerten ist unbedingt VOR dem erstmaligen Absenden des Antrages notwendig! Gegebenenfalls müssen die Vorjahresdaten korrigiert werden.

# **2 Eingangsdatum, Zuletzt gesendet am**

Wenn Sie die Auftriebsliste zum ersten Mal aufrufen, sind die Felder "Eingangsdatum" und "Zuletzt gesendet am" noch leer. Diese Felder werden erst nach dem Absenden befüllt.

## **3 Betriebsform**

Die Betriebsform wird aus den Stammdaten angezeigt und kann nicht erfasst werden. Wird eine falsche Betriebsform angezeigt, muss eine Korrektur der Stammdaten durchgeführt werden.

# **4 Rechtsverhältnis der Alm/Gemeinschaftsweide**

In diesem Feld wählen Sie bitte durch Klick auf das Pfeilsymbol zwischen "Einzel", "Agrargemeinschaft/Genossenschaft", "Servitut" oder "Sonstige Gemeinschaft" aus.

# **5 Erschließung**

Die Erschließung ist nur bei Almen zu erfassen. Wenn bereits die Daten des Vorjahres geholt wurden, ist das Feld mit der Erschließungsstufe des Vorjahres befüllt. Ansonsten ist das Feld von vornherein mit "Stufe 1" befüllt. Wenn Sie eine andere Stufe erfassen möchten, klicken Sie auf das Pfeilsymbol und wählen die korrekte Erschließungsstufe Ihrer Alm aus:

- Stufe 1: Alm mit Allradtraktor und Anhänger über Weg mit Unterbau erreichbar.
- Stufe 2: Alm nur mit Seilbahn oder Bergbauernspezialmaschine erreichbar.
- Stufe 3: Alm nur über Fußweg oder Viehtriebweg erreichbar.

## **6 Summen beantragter Schafe, Ziegen, Pferde**

Diese Tabelle fasst alle Stück und die dazu berechneten RGVE-Werte pro Tierkategorie zusammen, die bei den einzelnen Tierhaltern erfasst wurden. Korrekturen sind nicht berücksichtigt.

#### **7 Tagesaktuelle Summen beantragter Schafe, Ziegen, Pferde**

Hier werden die Stück und die dazu berechneten RGVE-Werte derjenigen Tierkategorien angezeigt, die sich laut erfasster Tierhalterdaten am heutigen Tag auf der Alm/Gemeinschaftsweide befinden.

## **8 Anzahl Hirten**

Tragen Sie hier die Anzahl der Hirten ein. Wenn keine Hirten beantragt werden sollen, lassen Sie dieses Feld leer.

# **9 Tierkategorie ÖPUL-Behirtung**

Durch Klick auf "Tierkategorie hinzufügen..." öffnet sich die Liste jener Tierkategorien für die "Alpung und Behirtung" im Rahmen des ÖPUL beantragt werden kann.

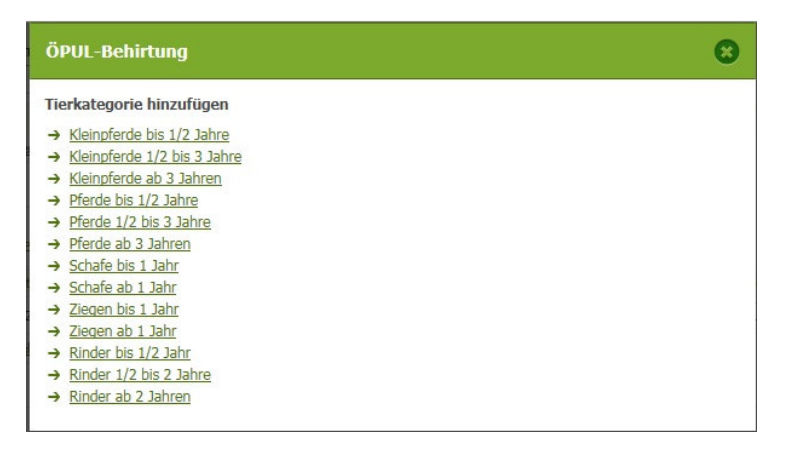

Wählen Sie durch Klick diejenige Kategorie aus, die behirtet wird. Wollen Sie mehrere Tierkategorien beantragen, müssen Sie das einzeln hintereinander tun. Möchten Sie eine Tierkategorie wieder löschen, klicken Sie bitte auf "Zeile löschen" – symbolisiert durch  $\mathbf x$ 

## **10 Bewirtschaftungsverändernde Umstände**

"Meldung erfassen" anklicken, BNR eingeben und auf "OK" klicken oder die Entertaste drücken.

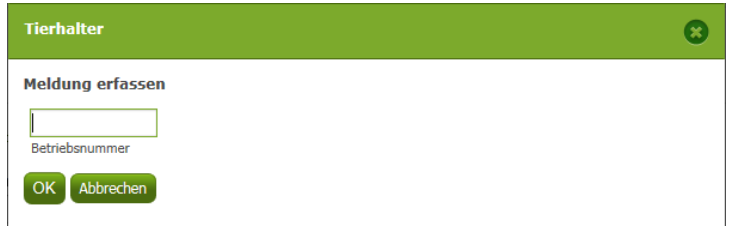

Den "Bew.-verändernder Umstand" auswählen und ein "ab Datum" eingeben, indem man auf das grüne Kalendersymbol klickt und dann das entsprechende Datum anklickt (es kann auch direkt in das Feld ein Datum eingegeben werden).

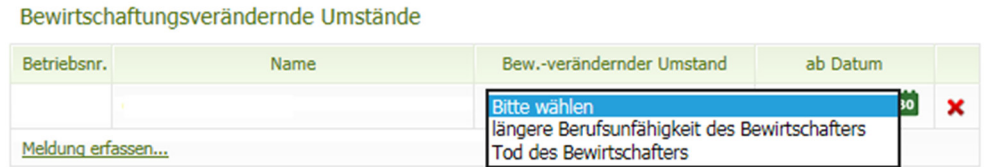

Möchten Sie die Meldung wieder löschen, klicken Sie bitte auf "Zeile löschen" – symbolisiert durch  $\boldsymbol{\mathsf{x}}$ 

## **11 Rinderdaten Höhere Gewalt**

"Meldung erfassen" anklicken.

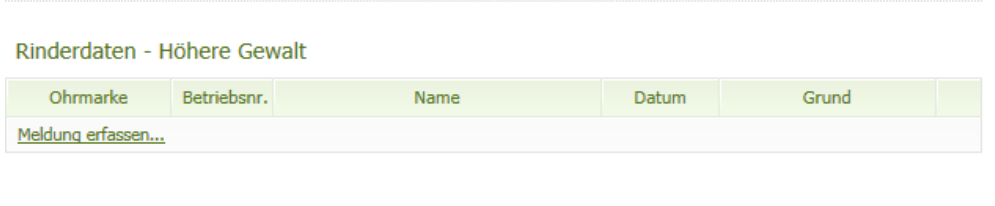

Datum der Höheren Gewalt mittels Kalender erfassen, Ländercode (Voreinstellung AT, kann überschrieben werden) und die Ohrmarkennummer eingeben. Dann auf "OK" klicken oder die Entertaste drücken.

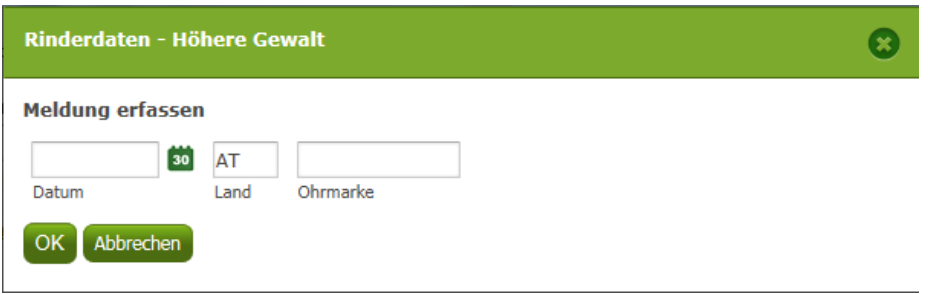

Anschließend den "Grund" der Höheren Gewalt auswählen.

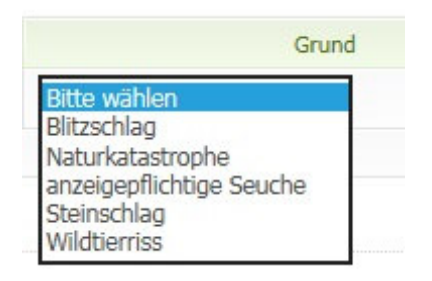

Möchten Sie die Meldung wieder löschen, klicken Sie bitte auf "Zeile löschen" – symbolisiert durch ×

## **12 Rinderdaten Alm-/Heimstall**

"Meldung erfassen" anklicken, BNR angeben und auf "OK" klicken oder die Entertaste drücken.

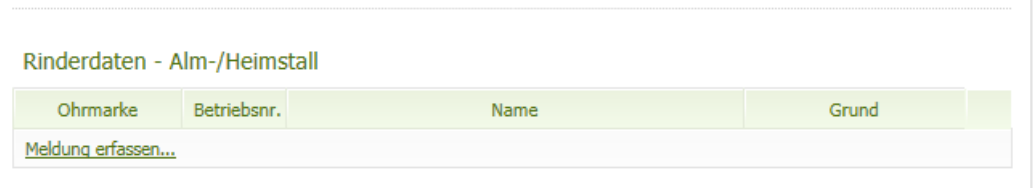

Datum (= Datum der Meldung) mittels Kalender erfassen. Ländercode (Voreinstellung AT, kann überschrieben werden) und die Ohrmarkennummer eingeben. Dann auf "OK" klicken

oder die Entertaste drücken.

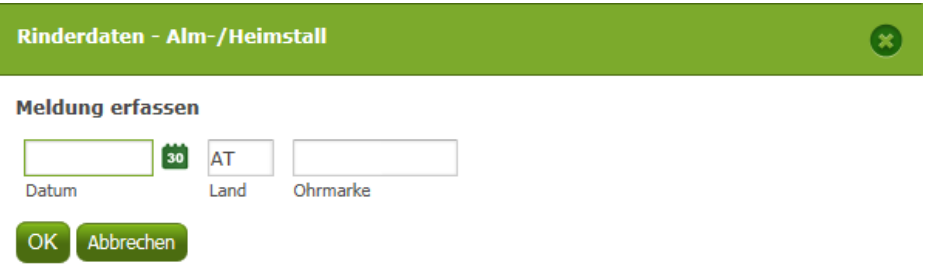

Im Feld "Grund" auswählen, ob Alm- oder Heimstall.

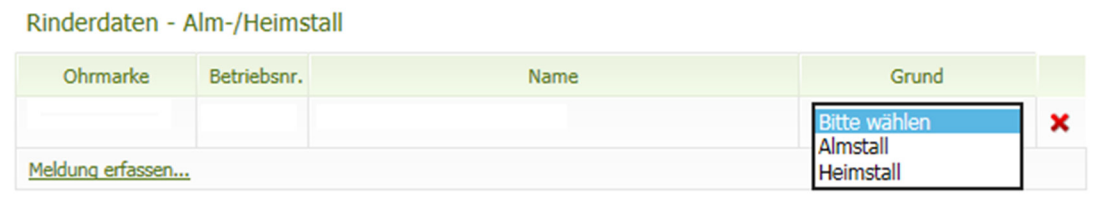

Möchten Sie die Meldung wieder löschen, klicken Sie bitte auf "Zeile löschen" – symbolisiert

durch×

# **13 Tierhalterdaten !**

#### **Hinweis:**

Werden nur Rinder auf eine Alm/Gemeinschaftsweide aufgetrieben, dürfen keine Tierhalterdaten in der Auftriebsliste erfasst werden.

Durch Klick auf "Tierhalter hinzufügen..." öffnet sich ein neues Fenster:

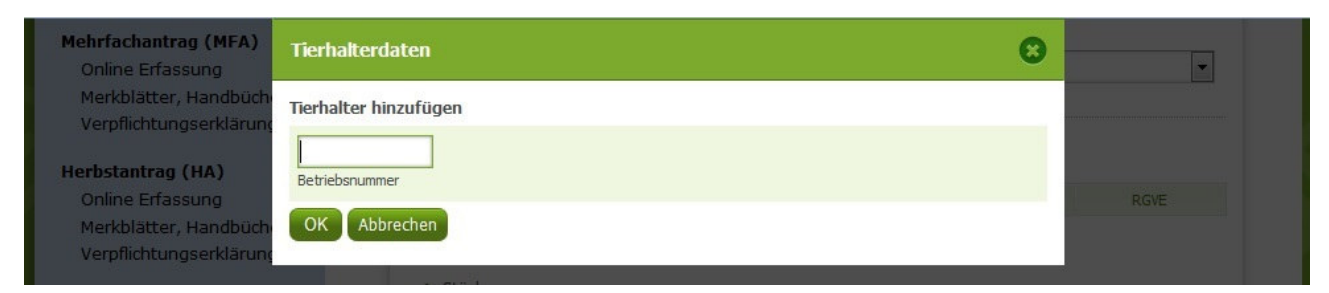

Geben Sie hier die Betriebsnummer des Tierhalters ein, den Sie hinzufügen möchten. Nach Klick auf "OK" wird der Tierhalter in der Auftriebsliste angezeigt. Kontrollieren Sie bitte anhand der eingespielten Adresse, ob es sich um den korrekten Tierhalter handelt.

#### **14 Weiter zu den Tierhalterdaten**

Nachdem Sie einen neuen Tierhalter hinzugefügt haben, müssen Sie dessen Tierhalterdaten erfassen. Klicken Sie dazu bitte auf den Button Weiter zu den Tierhalterdaten Daraufhin öffnet sich die Seite "Tierhalterdaten" (Seite 2 der Auftriebsliste). Darin finden Sie alle Tierhalter, die Sie schon zuvor per Eingabe einer Betriebsnummer erfasst haben.

Um mit der ordnungsgemäßen Erfassung eines Tierhalters fortzufahren, klicken Sie als Nächstes auf den Link "Kategorie auswählen". Die Liste der für die Beantragung möglichen Tierkategorien öffnet sich:

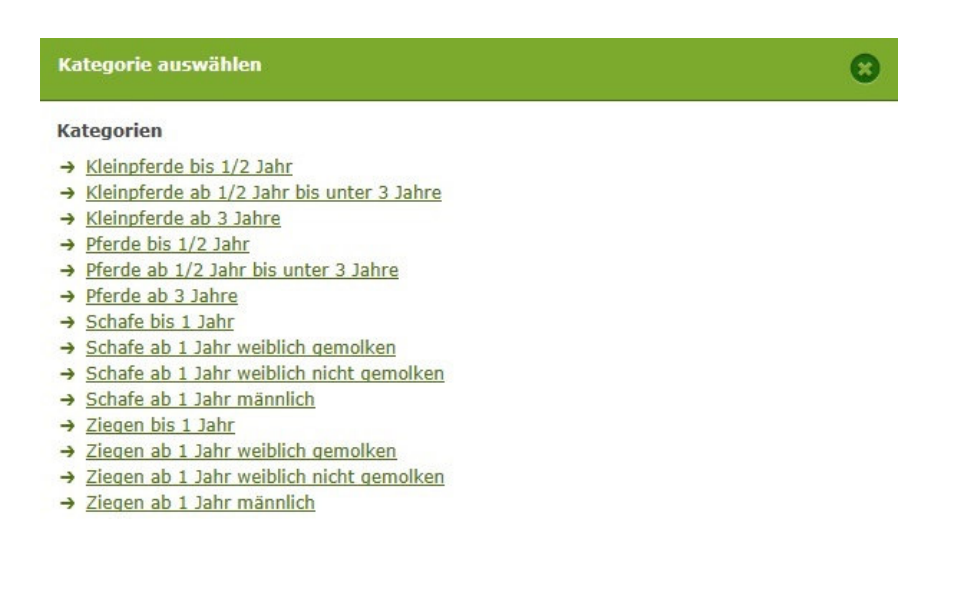

Wählen Sie durch Klick diejenige Kategorie aus, die Sie für den Tierhalter beantragen wollen. Wollen Sie mehrere Kategorien beantragen, müssen Sie das einzeln hintereinander tun.

Die hier angeführte Tabelle ist eine **Übersetzungshilfe** zwischen den Pferdekategorien in der MFA-Tierliste und denen in der Auftriebsliste:

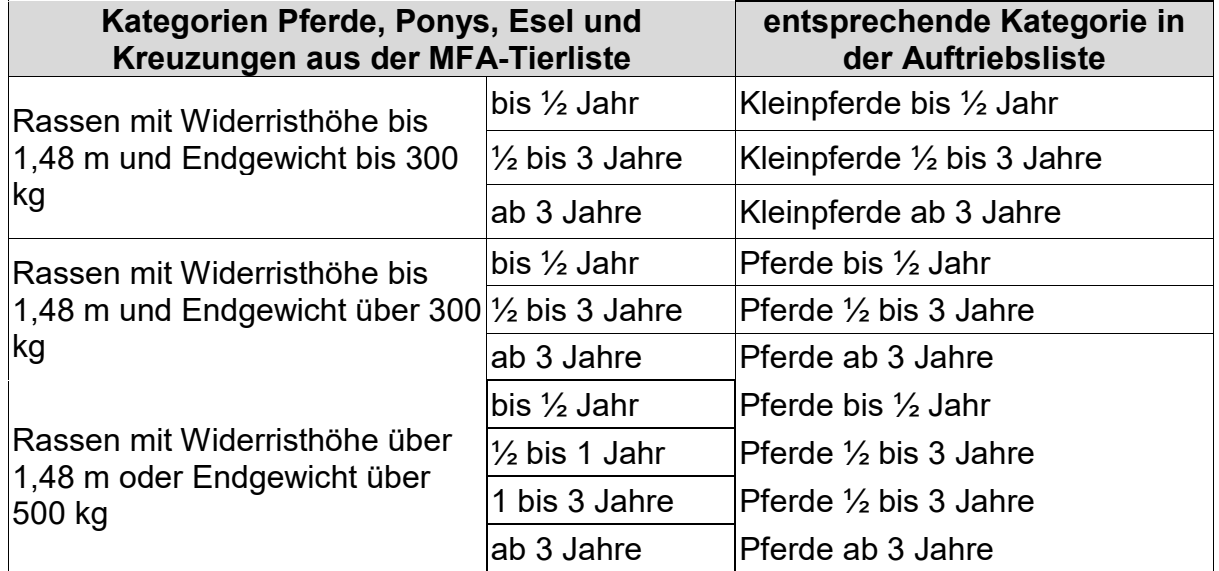

Die gewählte Kategorie – hier z.B. Pferde ab 3 Jahre - wird danach in einer Zeile beim Tierhalter angezeigt:

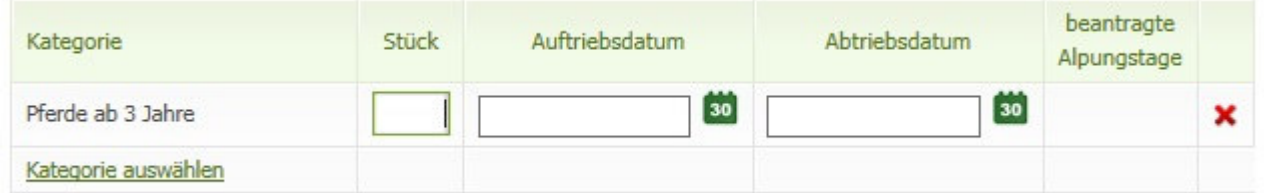

Zur Vervollständigung der Tierhalterdaten geben Sie jetzt die Stückzahl, das Auf- und das Abtriebsdatum ein. Die Eingabe des Auf- und des Abtriebsdatums kann entweder per Tastatur oder unter Zuhilfenahme des Kalenders durchgeführt werden. Zum Öffnen des Kalenders klicken Sie auf das Symbol **so** und wählen Sie danach per Klick im Kalender das betreffende Datum aus.

Die beantragten Alpungstage werden erst mit dem Speichervorgang berechnet.

Möchten Sie eine Kategorie wieder löschen, klicken Sie bitte auf "Zeile löschen" – symbolisiert durch **x** 

Wenn Sie zu jedem Tierhalter die gewünschten Daten erfasst haben, klicken Sie bitte abschließend auf den Button Speichern

Um wieder auf die Seite "Auftriebsliste" zurückzukehren, klicken Sie bitte auf den Button Zurück zur Almauftriebsliste

## **15 Formular**

Wenn Sie einen PDF-Ausdruck von den erfassten Daten erstellen möchten, klicken Sie auf den Link "Formular".

# **16 Zurück zur Übersicht**

Mit Klick auf den Button **Zurück zur Übersicht**ungen Sie wieder in die MFA-Übersicht.

#### **Hinweis:**

**!**

Um die Abgabe der Beilage Alm/Gemeinschaftsweide-Auftriebsliste abzuschließen,

klicken Sie in der MFA-Übersicht auf den Button **Weiter zum Senden** und danach auf den

#### **Button Endgültig senden**

Erst dadurch ist die Alm/Gemeinschaftsweide rechtsverbindlich beantragt!

# **8.2 KORREKTUREN & MELDUNGEN**

Das folgende Kapitel bietet Ihnen einen Überblick über die Korrektur Ihrer MFA-Beilage "Alm/Gemeinschaftsweide-Auftriebsliste".

Wollen Sie eine Auftriebsliste nachreichen, folgen Sie ebenfalls den weiteren Schritten.

Nähere Informationen zur Online-Erfassung auf eAMA und technische Handbücher finden Sie unter dem Link https://www.ama.at/Fachliche-Informationen/Mehrfachantrag-Flaechen.

Wenn Sie mehrere Almen bewirtschaften, überprüfen Sie immer rechts oben, ob Sie die richtige Alm/Gemeinschaftsweide ausgewählt haben. Ansonsten führen Sie bitte einen Betriebswechsel durch.

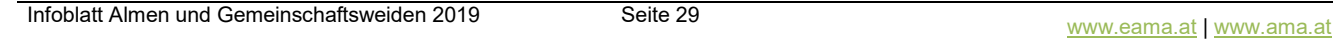

"Allgemeines" gelangen Sie zur Korrektur der Beilagen des MFA-Online. Flächen RinderNet Flächen Direktzahlungen Getreidemeldung Milch **Allgem** 

Über das Register "Flächen" und den Link "Eingereichte Anträge" unter dem Menüpunkt

FAO

In der Übersicht "Eingereichte Anträge/Jahresauswahl" werden Ihnen alle Antragsjahre angezeigt. Wählen Sie das Antragsjahr in welchem Sie eine Korrektur vornehmen möchten aus und klicken Sie danach auf den Link "Mehrfachantrag".

Es öffnet sich eine Übersicht aller MFA-Beilagen, die Sie eingereicht haben.

Um eine Korrektur zu erfassen, klicken Sie auf den gleichnamigen Button Korrektur erfassen

Um die MFA-Beilage "Alm/Gemeinschaftsweide-Auftriebsliste" zu korrigieren, klicken Sie auf den gleichnamigen Button Korrigieren

Um die MFA-Beilage "Alm/Gemeinschaftsweide-Auftriebsliste" **nachzureichen**, klicken Sie auf den gleichnamigen Button Nachreichen

Damit rufen Sie die Seite der MFA-Beilage "Alm/Gemeinschaftsweide-Auftriebsliste" auf und können mit der Korrektur oder im Falle des Nachreichens mit der Erfassung beginnen.

# **8.2.1 RINDER – HÖHERE GEWALT, ALM-/HEIMSTALL**

Um einen Fall von Höherer Gewalt für ein Rind zu melden, geben Sie zuerst das Datum der Höheren Gewalt ein, dann den Ländercode und die Ohrmarkennummer. Der zugehörige Tierhalter wird angezeigt. Danach wählen Sie den zutreffenden Grund aus (Kap. 8.1, Punkt 11).

Um Rinder in einen Alm- oder Heimstall zu melden, geben Sie zuerst das Datum (= Datum der Meldung) ein, dann den Ländercode und die Ohrmarkennummer. Abschließend wählen Sie aus, ob das Rind im Alm- oder Heimstall gehalten wird (Kap. 8.1, Punkt 12).

# **8.2.2 KORREKTUR TIERHALTER**

# **Tierhalter ändern**

Wenn Sie einen Tierhalter ändern wollen, müssen Sie zunächst den nicht korrekt erfassten

Tierhalter löschen, indem Sie in der entsprechenden Zeile auf das Symbol \* klicken.

Danach können Sie einen neuen Tierhalter erfassen durch Klick auf "Tierhalter hinzufügen…" (Kap. 8.1, Punkt 13).

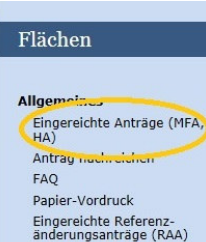

# **8.2.3 KORREKTUR TIERHALTERDATEN**

Wenn Sie Tierhalterdaten ändern möchten, klicken Sie auf den Button

Weiter zu den Tierhalterdaten

#### **Kategorie ändern**

Zuerst muss die Zeile mit der falschen Kategorie mit Klick auf <sup>\*</sup> gelöscht werden. Dann kann eine neue Zeile mit der richtigen Tierkategorie angelegt werden (Kap. 8.1, Punkt 14).

#### **Stückzahl ändern**

Wenn Sie die Stückzahl verringern möchten, tragen Sie die verringerte Stückzahl direkt im jeweiligen Feld der betroffenen Tierkategorie ein und speichern Sie.

Wenn Sie die Stückzahl erhöhen möchten, müssen Sie eine zusätzliche Zeile mit der Anzahl der neu aufgetriebenen Tiere anlegen.

#### Beispiel für das richtige Erhöhen der Stückzahl:

Hier wurden die bereits beantragten zehn "Schafe ab 1 Jahr weiblich nicht gemolken" um zwei Stück erhöht.

| Kategorie                                   | Stück | Auftriebsdatum   | Abtriebsdatum    | Alpungstage <sup>2</sup> |  |
|---------------------------------------------|-------|------------------|------------------|--------------------------|--|
| Schafe ab 1 Jahr weiblich nicht<br>gemolken | 10    | 30<br>01.07.2017 | 30.09.2017 30    | 91                       |  |
| Schafe ab 1 Jahr weiblich nicht<br>gemolken |       | 30<br>01.07.2017 | 30<br>30.09.2017 | 91                       |  |
| Kategorie auswählen                         |       |                  |                  |                          |  |

**Achtung:**

**!**

Wenn Sie die Stückzahl erhöhen, löschen Sie keinesfalls die Zeile mit den bereits beantragten Tieren!

Wenn Sie Fragen zur Korrektur der Stückzahl haben, rufen Sie bitte an (siehe Kap. 11).

## **Tier wird auf Alm geboren**

Für auf der Alm geborene Schafe und Ziegen muss eine neue Zeile für die entsprechende Tierkategorie erfasst werden.

## **Korrektur Auftriebsdatum**

Wenn Sie das Auftriebsdatum ändern möchten, erfassen Sie ein neues Datum direkt in der jeweiligen Zeile der betroffenen Tierkategorie.

#### **Korrektur Abtriebsdatum**

Wenn Sie das Abtriebsdatum für alle Stück der Alm/Gemeinschaftsweide ändern möchten, erfassen Sie ein neues Abtriebsdatum mittels der Funktion: "Abtriebsdatum für alle Tiere der Alm/Gemeinschaftsweide korrigieren" und speichern Sie. Diese Funktion finden Sie ganz oben auf der Seite "Tierhalterdaten".

Wenn Sie das Abtriebsdatum für alle Stück eines Tierhalters ändern möchten, erfassen Sie ein neues Abtriebsdatum mittels der Funktion: "Abtriebsdatum für alle Tiere dieses Tierhalters korrigieren" und speichern Sie. Diese Funktion finden Sie bei jedem einzelnen **Tierhalter** 

Wenn Sie das Abtriebsdatum einzelner Stück einer Tierkategorie ändern möchten (z.B. Höhere Gewalt), verwenden Sie dafür das Formular "Schafe/Ziegen/Pferde -Änderungsmeldung RGVE-Bestand Alm/Gemeinschaftsweide-Auftriebsliste 2019" und laden Sie das Formular hoch (Kap. 9 und 10).

# 9 AUSFÜLLANLEITUNG FORMULAR

Das Formular "Schafe/Ziegen/Pferde - Änderungsmeldung RGVE-Bestand Alm/Gemeinschaftsweide-Auftriebsliste 2019" wird für folgende Meldungen benötigt:

- Vorzeitiger Abtrieb, Wiederauftrieb
- Höhere Gewalt Schafe, Ziegen, Pferde
- Meldungen Alm-/Heimstall
- Tiere weiden nicht 60 Tage auf Alm (ÖPUL)

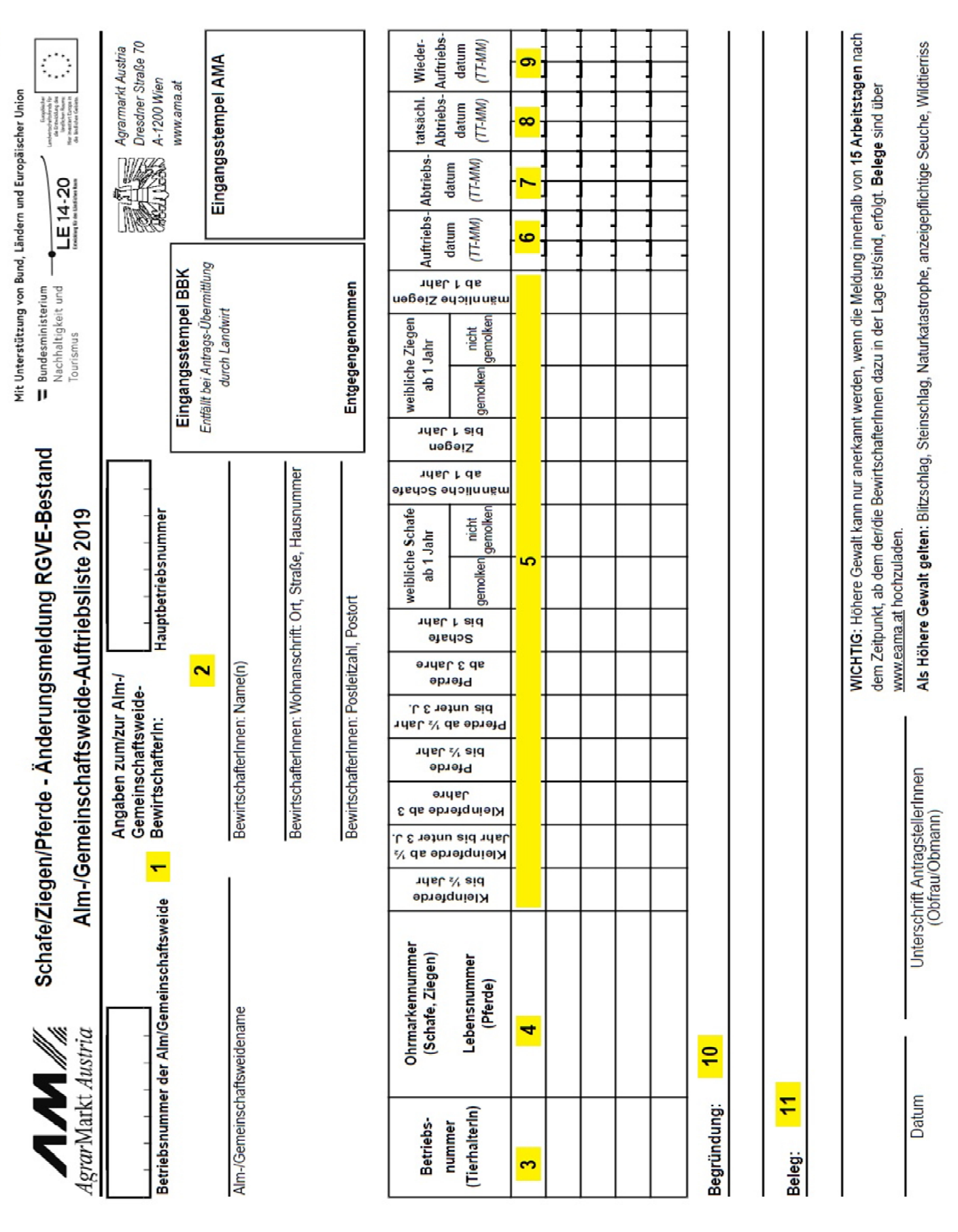

K-A

**1** Tragen Sie hier die Betriebsnummer und den Namen der Alm/Gemeinschaftsweide ein.

**2** Tragen Sie hier die Hauptbetriebsnummer und die Adresse des Bewirtschafters oder des Obmannes ein.

**3** Tragen Sie hier die Betriebsnummer des Tierhalters ein, zu dem Sie eine Änderungsmeldung erfassen möchten.

**4** Das Ausfüllen einer Ohrmarken-/Lebensnummer bei Schafen, Ziegen oder Pferden ist nicht verpflichtend, daher muss dieses Feld nicht ausgefüllt werden.

**5** Tragen Sie hier die Stückzahl in der Spalte der entsprechenden Tierkategorie ein.

**6** Tragen Sie hier das beantragte Auftriebsdatum ohne Jahreszahl ein.

**7** Tragen Sie hier das beantragte Abtriebsdatum ohne Jahreszahl ein.

**8** Handelt es sich bei der Änderungsmeldung um einen vorzeitigen Abtrieb oder um einen Fall Höherer Gewalt, dann tragen Sie hier das tatsächliche Abtriebsdatum bzw. das Datum der Höheren Gewalt ein.

**9** Handelt es sich bei der Änderungsmeldung um einen Wiederauftrieb, dann tragen Sie hier das entsprechende Datum ein.

**10** In Fällen Höherer Gewalt tragen Sie hier den zutreffenden Grund ein. Sollten mehrere Betriebsnummern im Formular eingetragen sein, muss neben dem Grund der Höheren Gewalt unbedingt auch die Betriebsnummer des betroffenen Tierhalters angegeben werden.

**11** In Fällen Höherer Gewalt tragen Sie hier ein, welchen Beleg Sie dazu hochladen (z.B. tierärztliches Gutachten).

**Das Ausfüllen bzw. Hochladen eines Korrekturdeckblattes ist nicht notwendig!** 

# 10 HOCHLADEN VON DOKUMENTEN

Dokumente können sowohl zum Antrag, als auch zu einer Korrektur hochgeladen und mitgesendet werden.

Um Dokumente im Zuge einer Korrektur hochzuladen, folgen Sie bitte folgendem Pfad (Kap. 8.2):

Über das Register "Flächen" und den Link "Eingereichte Anträge" unter dem Menüpunkt "Allgemeines" gelangen Sie zur Korrektur der Beilagen des Mehrfachantrages.

In der Jahresauswahl werden Ihnen alle Antragsjahre in denen Sie Anträge erfasst haben angezeigt.

Klicken Sie auf das aktuelle Antragsjahr und danach auf den Link "Mehrfachantrag".

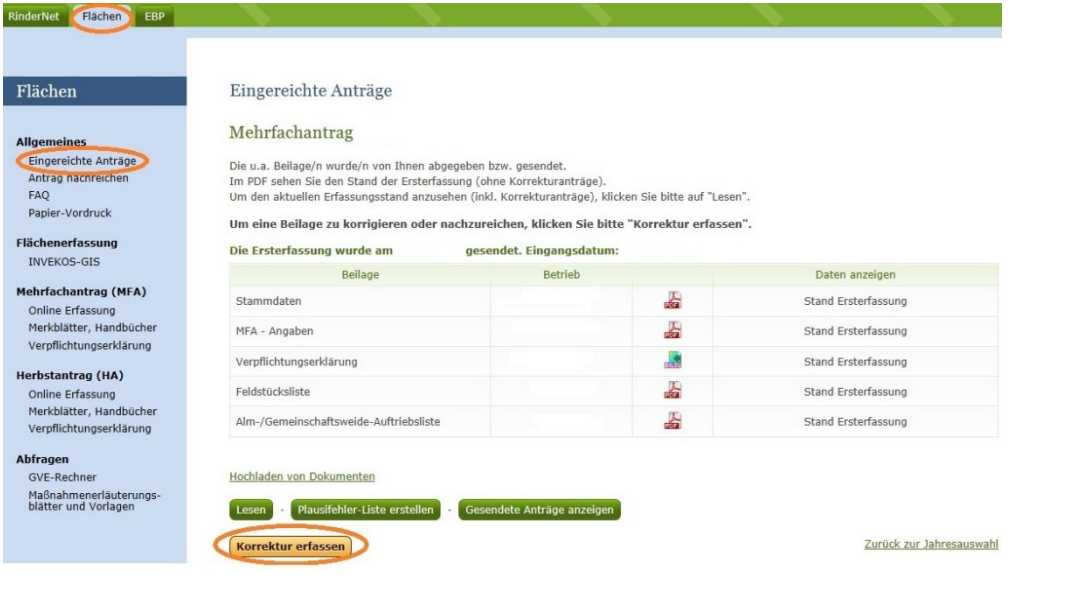

Mit Klick auf den Button **Korrektur erfassen** gelangen Sie zur Korrekturübersicht:

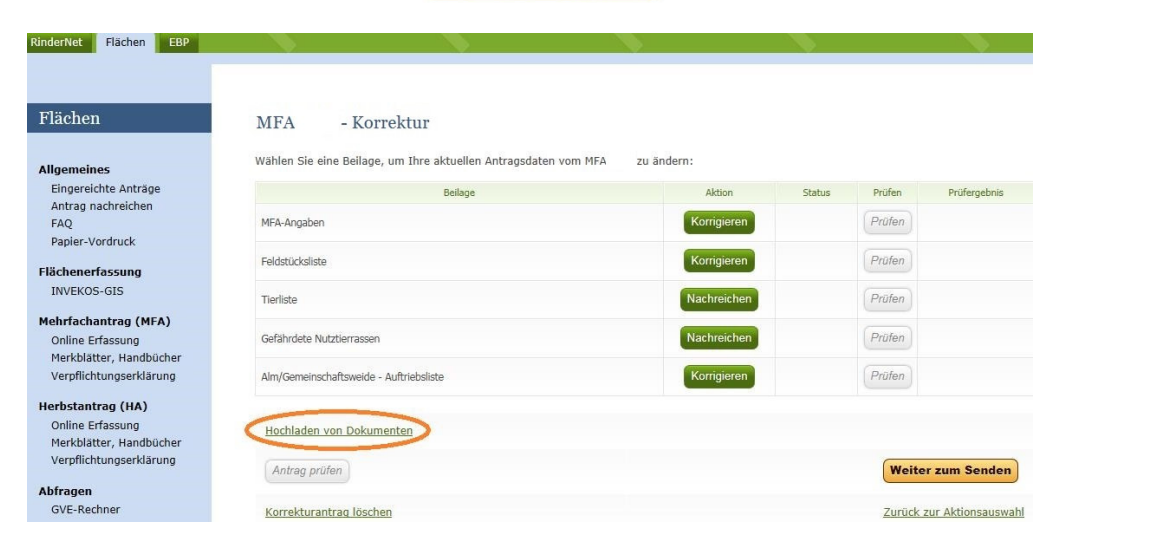

Unter dem Hochladen von Dokumenten Link können der Korrektur Dokumente beigefügt werden.

Mit Klick Ein Dokument hochladen auf öffnet sich folgendes Pop-Up-Fenster:

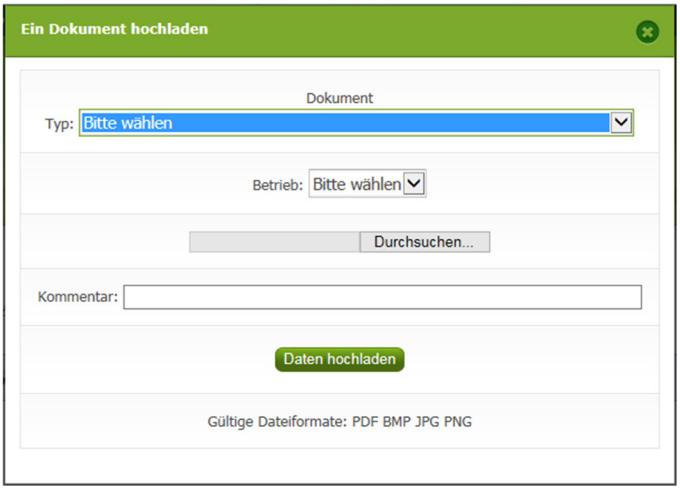

## Typ:

Mit Klick auf das Pfeilsymbol im Feld "Typ" unter "Dokument" können Sie aus einer Liste den für Ihre Meldung relevanten Dokumenttypen auswählen. Für Meldungen zur Auftriebsliste sind folgende Dokumenttypen relevant:

## **Höhere Gewalt Rinder:**

Wählen Sie diesen Typ, wenn Sie einen Beleg für einen Fall Höherer Gewalt Rinder hochladen möchten.

- **Schafe, Ziegen, Pferde Änderungsmeldung RGVE Bestand (inkl. Belege):**  Wählen Sie diesen Typ, wenn Sie eine Änderungsmeldung oder einen Beleg für einen Fall Höherer Gewalt Schafe, Ziegen, Pferde hochladen möchten.
- **bewirtschaftungsverändernde Umstände (Obmann/Auftreiber):**  Wählen Sie diesen Typ, wenn Sie eine Meldung für einen bewirtschaftungsverändernden Umstand (Obmann/Auftreiber) hochladen möchten.

## Betrieb:

Wenn es Haupt- und Teilbetrieb(e) gibt, können Sie mit Klick auf das Pfeilsymbol im Feld "Betrieb" die Betriebsnummer auswählen, für die das Dokument hochgeladen werden soll. Wenn es nur eine Betriebsnummer gibt, wird das Dokument dieser zugeteilt, es erscheint keine Auswahl.

#### Durchsuchen:

Mit Klick auf "Durchsuchen" kann ein Dokument zum Hochladen ausgewählt werden.

#### Kommentar:

**!**

Das Feld "Kommentar" kann optional befüllt werden.

## **Hinweis:**

Bitte beachten Sie, dass nur gültige Dateiformate (pdf, bmp, jpg, png) hochgeladen werden können.

Um das Dokument hochzuladen, klicken Sie bitte auf den Button Daten hochladen

Bevor Sie das Dokument endgültig übermitteln, können Sie dieses noch einmal überprüfen, indem Sie unter "Dokumentenname" darauf klicken.

Möchten Sie das von Ihnen hochgeladene Dokument löschen, so klicken Sie bitte einfach auf  $\mathsf{\times}$  und bestätigen nochmals das Löschen.

Nachdem alle erforderlichen Dokumente hochgeladen wurden, gelangen Sie mit Klick auf "Zurück zur Übersicht" wieder zur Korrekturübersicht "MFA 2019 – Korrektur".

Um den Vorgang abzuschließen, klicken Sie auf den Button **Weiter zum Senden** und abschließend auf den Button Endgültig senden

Die hochgeladenen Dokumente können Sie unter "gesendete Anträge anzeigen" bzw. im eArchiv einsehen.

# 11 RAT UND HILFE

Als erste Anlaufstelle bei Fragen bezüglich der Förderungsabwicklung steht Ihnen Ihre zuständige Bezirksbauernkammer als Interessenvertretung zur Verfügung.

Umfangreiche Informationen sowie die aktuellen Formulare finden Sie unter www.ama.at und www.eama.at.

Zu weiteren Fragen wird Ihnen auch in den zuständigen Fachabteilungen der AMA gerne Auskunft erteilt:

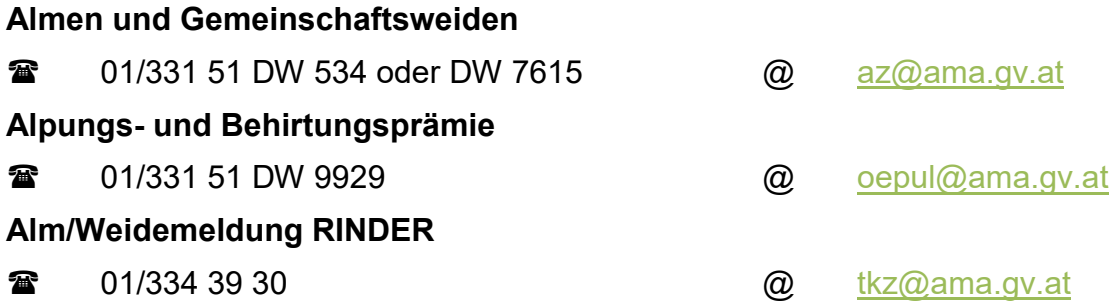

#### **Hinweis:**

**!**

Bitte geben Sie bei schriftlichen Anfragen immer Ihren Namen, Ihre Adresse und Ihre Betriebsnummer(n) an.

Die Verwaltungsbehörde ist das Bundesministerium für Nachhaltigkeit und Tourismus.

Dieses Merkblatt dient als Information und enthält rechtlich unverbindliche Aussagen. Die Ausführungen basieren auf den zum Zeitpunkt des Redaktionsschlusses bestehenden Rechtsgrundlagen. Änderungen werden auf unserer Homepage www.ama.at aktuell gehalten.

Zur besseren Lesbarkeit wurde im vorliegenden Merkblatt die männliche Wortform gewählt. Im Sinne des Gleichheitsgrundsatzes beziehen sich diese Formulierungen selbstverständlich auf Personen jeden Geschlechts. Ebenso erstreckt sich der Begriff Ehe gleichermaßen auf eingetragene Partnerschaften.

#### **Impressum**

Informationen gemäß § 5 E-Commerce Gesetz und Offenlegung gemäß § 25 Mediengesetz

Medieninhaber, Herausgeber, Vertrieb: Agrarmarkt Austria

Redaktion: GB II/Abt.4/Ref.15, Dresdner Straße 70, 1200 Wien, UID-Nr.: ATU16305503, DVR-Nr.: 0719838, Telefon: +43 1 33 151-0, Fax: +43 1 33 151-6607, E-Mail: az@ama.gv.at

Vertretungsbefugt:

 Dipl.-Ing. Günter Griesmayr, Vorstandsvorsitzender und Vorstand für den Geschäftsbereich II Dr. Richard Leutner, Vorstand für den Geschäftsbereich I

Die Agrarmarkt Austria ist eine gemäß § 2 AMA-Gesetz, BGBl. Nr. 367/1992 eingerichtete juristische Person öffentlichen Rechts, deren Aufgaben im § 3 festgelegt sind. Sie unterliegt gemäß § 25 AMA-Gesetz der Aufsicht der Bundesministerin für Nachhaltigkeit und Tourismus.

Grafik/Layout: AMA; Bildnachweis: AMA; Hersteller: AMA